# **Building a table in the SAS Web Report Studio**

This section provides an example on how to run a query within the SAS Cube environment. The query will create a table of clients by Indigenous status, age group and sex. For reference, this query is equivalent to the supplementary table S2.4: All clients by Indigenous status and age and sex,2001-12, adjusted for non-response—found in the Specialist homelessness services: supplementary tables 2011–12 publication [here.](http://www.aihw.gov.au/publication-detail/?id=60129542549&tab=3)

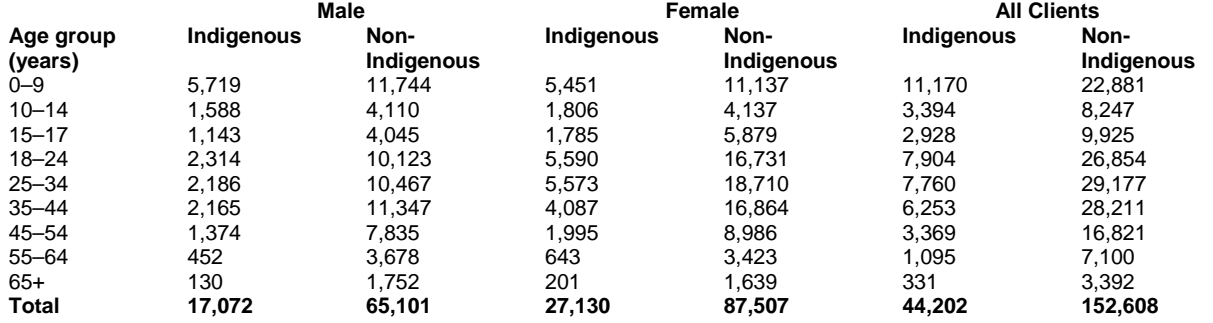

Note: Indigenous status was not reported for 32,437 clients.

Note: for information on basic use of the SHSC data cubes, such as logging into the data cube and basic interrogation of the data, please read the following document[insert link here].

### **Building a table**

The screenshot below shows the most recent (multi-year) version of this data cube. The name of the cube – 'SHS Multi\_Year Demographics' (circled below) is different to the name in the subsequent screenshots. Most of the screenshots that follow were taken using the single year (2011-12) version of the data cube which was available when this document was originally written. The methodology to navigate through the data and construct tables is the same.

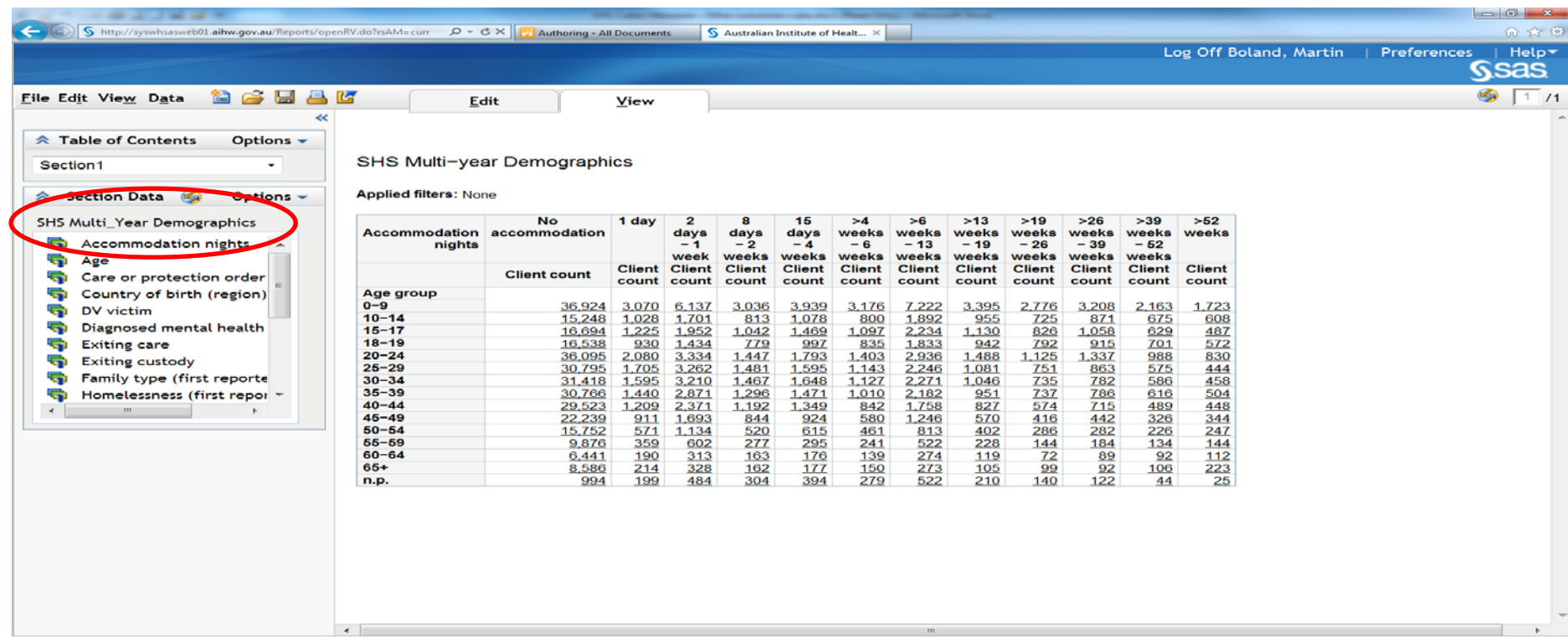

The screenshot below shows you the appearance of the report studio when you first log into the cube. Once you are in the Studio, you will need to determine which of the data items you require for your query. You can find the list of data items available in the 'SHS Demographics' menu, found on the left hand side (LHS) of the screen, see below.

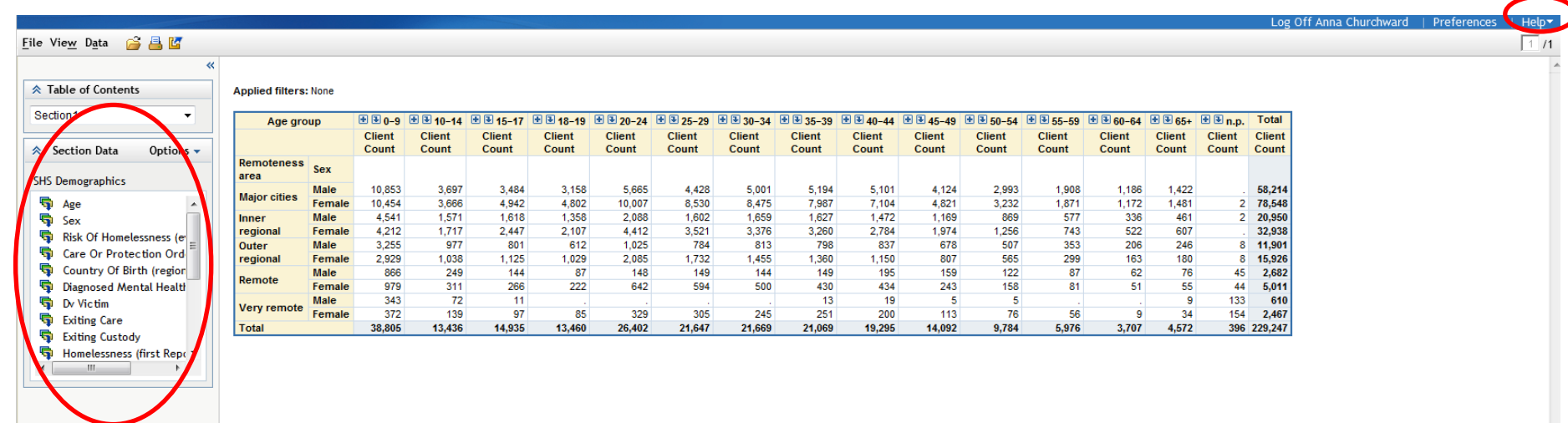

You should note that if any of the below information does not provide you with the information you need, SAS also has several help options that can be found in the top right hand corner of the screen, circled in red above.

## **Selecting the appropriate data items**

There are two ways in which you can select the data items to be included in your table. One is to 'drag and drop' the relevant data item into the section of the table you would like it to appear. See example, below.

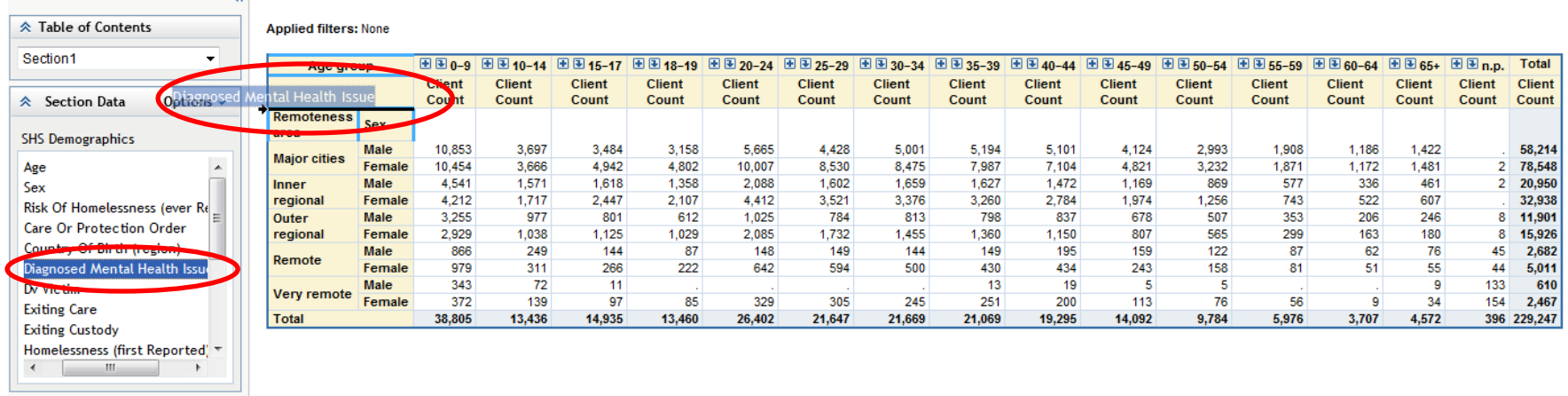

You can see here that the 'Diagnosed mental health issue' data item has been dragged to the left hand side of the first column. Once the mouse cursor is over the table, different sections will become highlighted blue to indicate where you can 'drop' that data item and a black arrow will indicate where it will be dropped. In this example, the data item has been dropped in the top row, so that it will form the columns of the table.

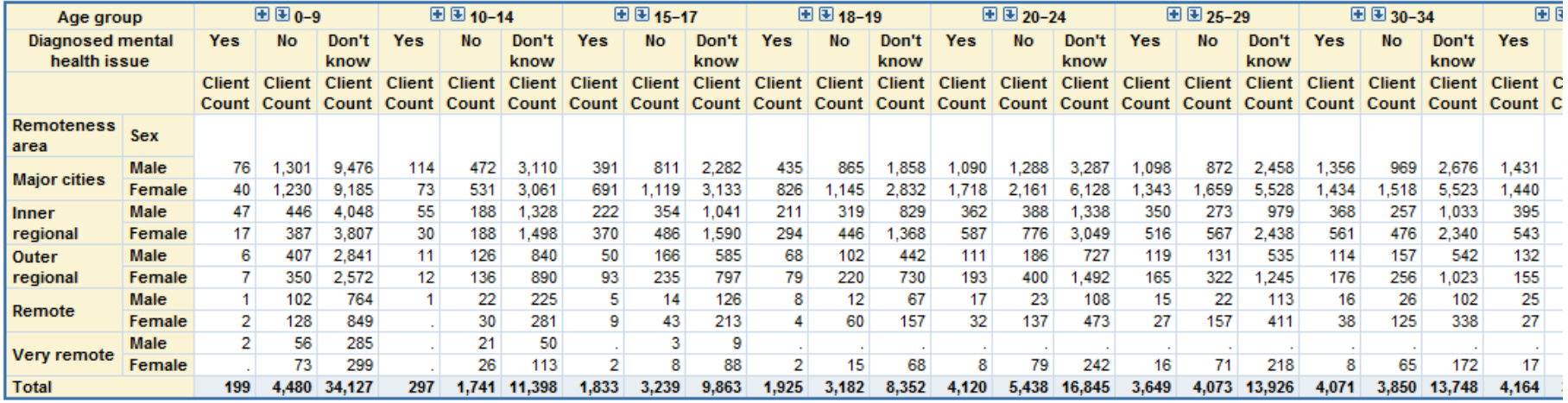

As you can see above, the new data item is now in the table.

Using the 'drag and drop' system of creating a table is most beneficial when performing exploratory analyses where you wish to add and remove data items to see what the numbers look like. It is also beneficial for quickly changing the appearance of a table. Examples include, swapping the row and column data items, or quickly changing the level of data items.

### **Selecting the appropriate data items**

To view all possible variables and add them to your list of data items click on the bottom 'Options' tab and click on 'Select Data'. Then click on the variable/s you would like in your table (to select more than one hold the Ctrl key down). Then click on the top arrow to move the variable from the Available data items list to the Selected data items list. Click OK and the table is produced.

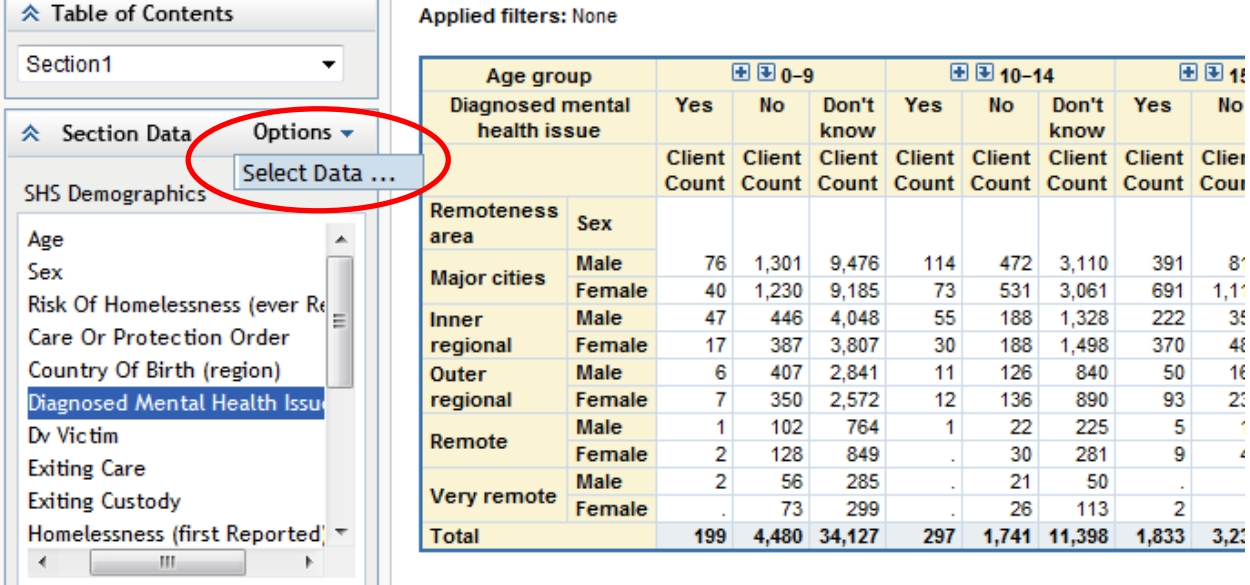

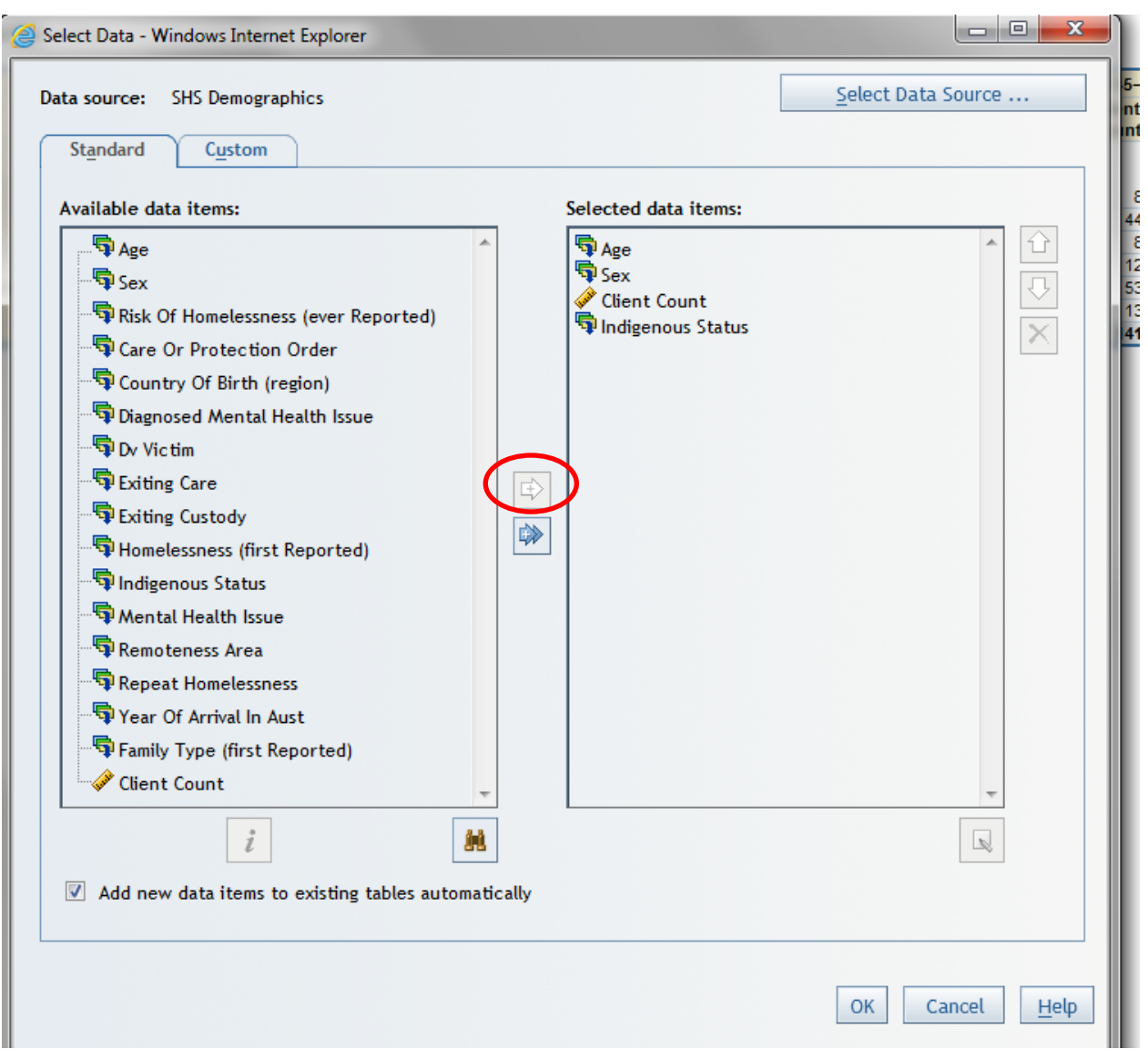

ı

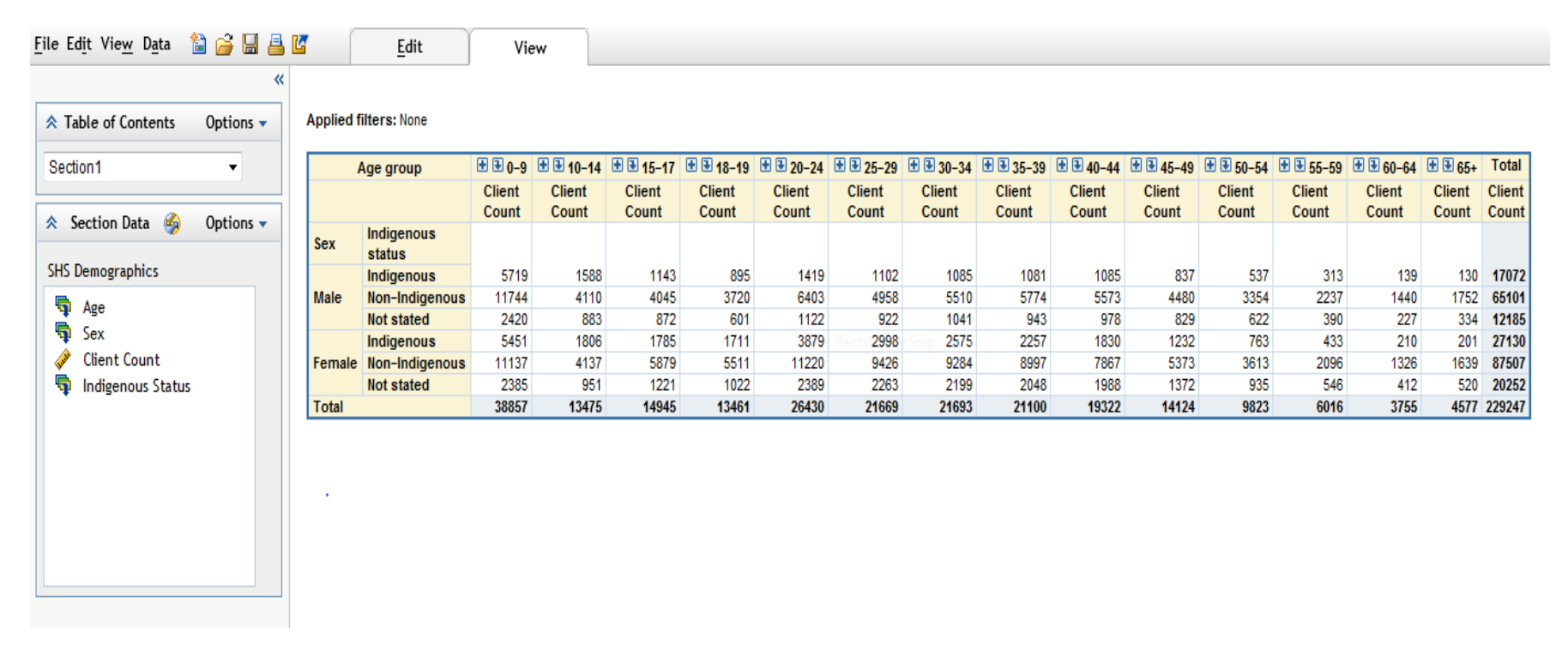

You then may wish to edit the table, for example, to rearrange the rows and columns or hide a variable. This can be done by right-clicking on a number cell in the table and selecting 'Assign Data' then dragging the variables to rows, columns or hidden as appropriate to your needs. If you have a specific table you wish to create, you may wish to try this alternative method of selecting data items, which allows you to move several data items in and out of the table in the one step.

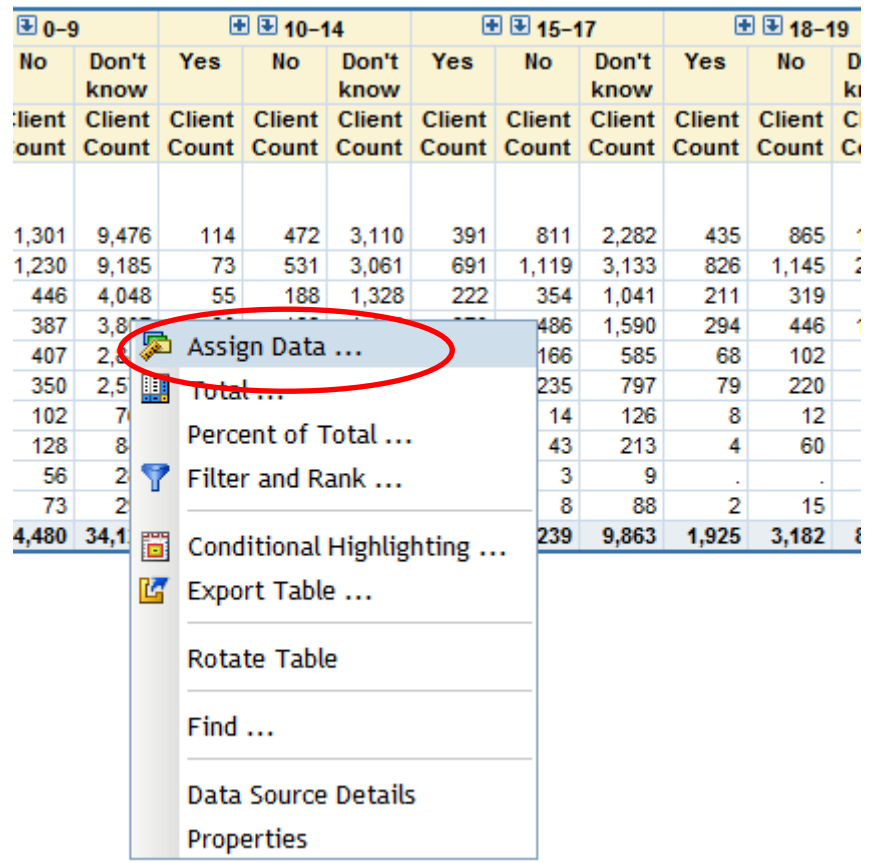

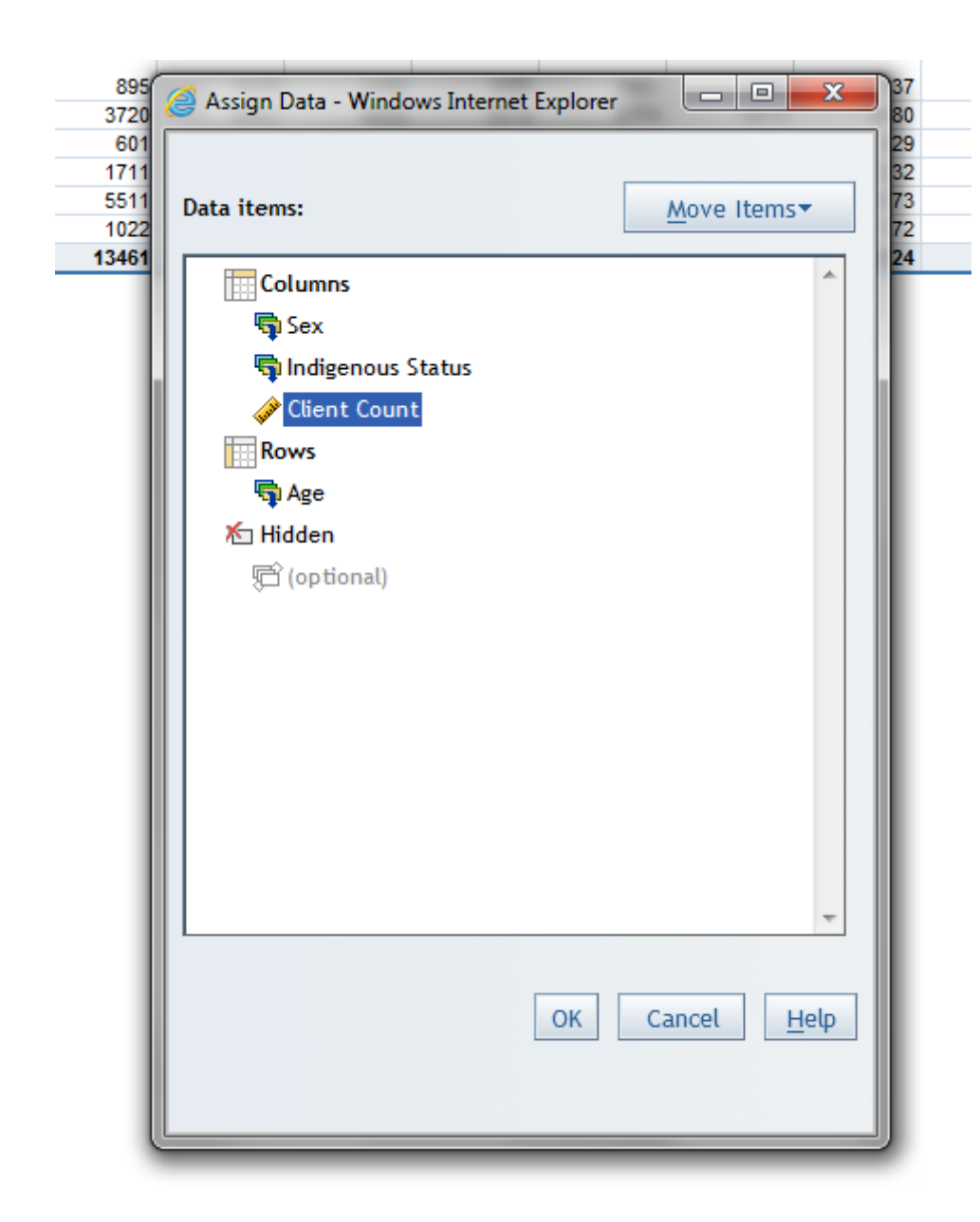

### **Applied filters: None**

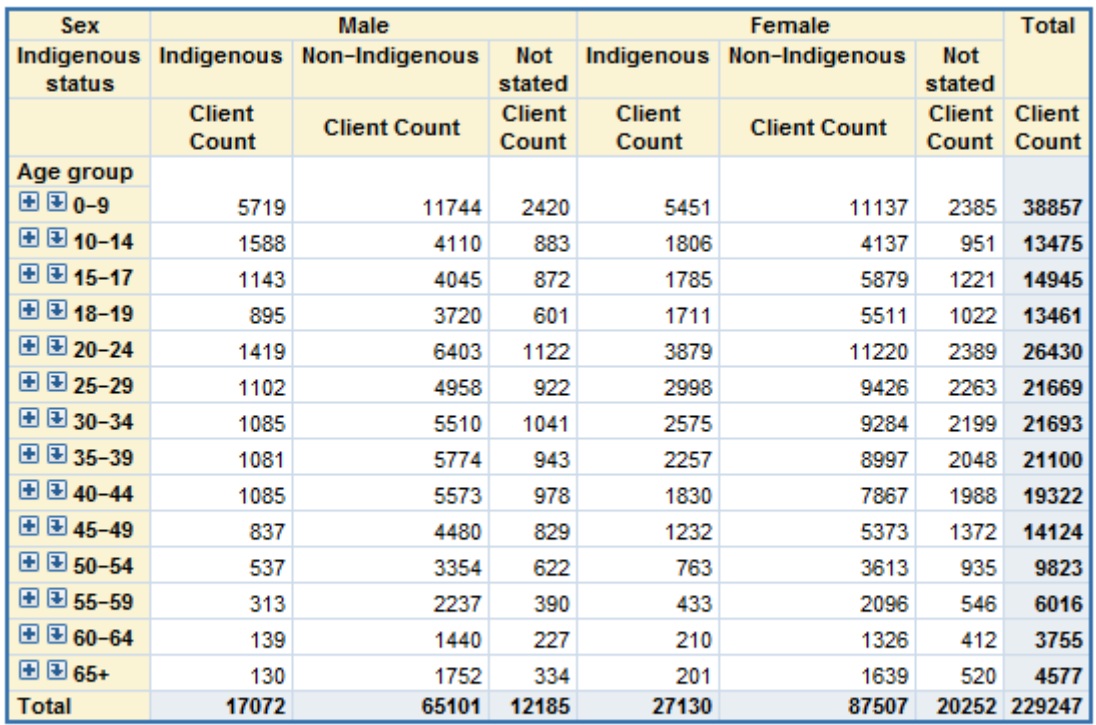

This table is now equivalent to S2.4 in the SHSC Annual Report 2011-12. You may then wish to drill down expand for age groups by pressing the plus and down arrow symbols in the age group category cells eg. by pressing the down arrow for 45-to 49 the table is expanded as below.

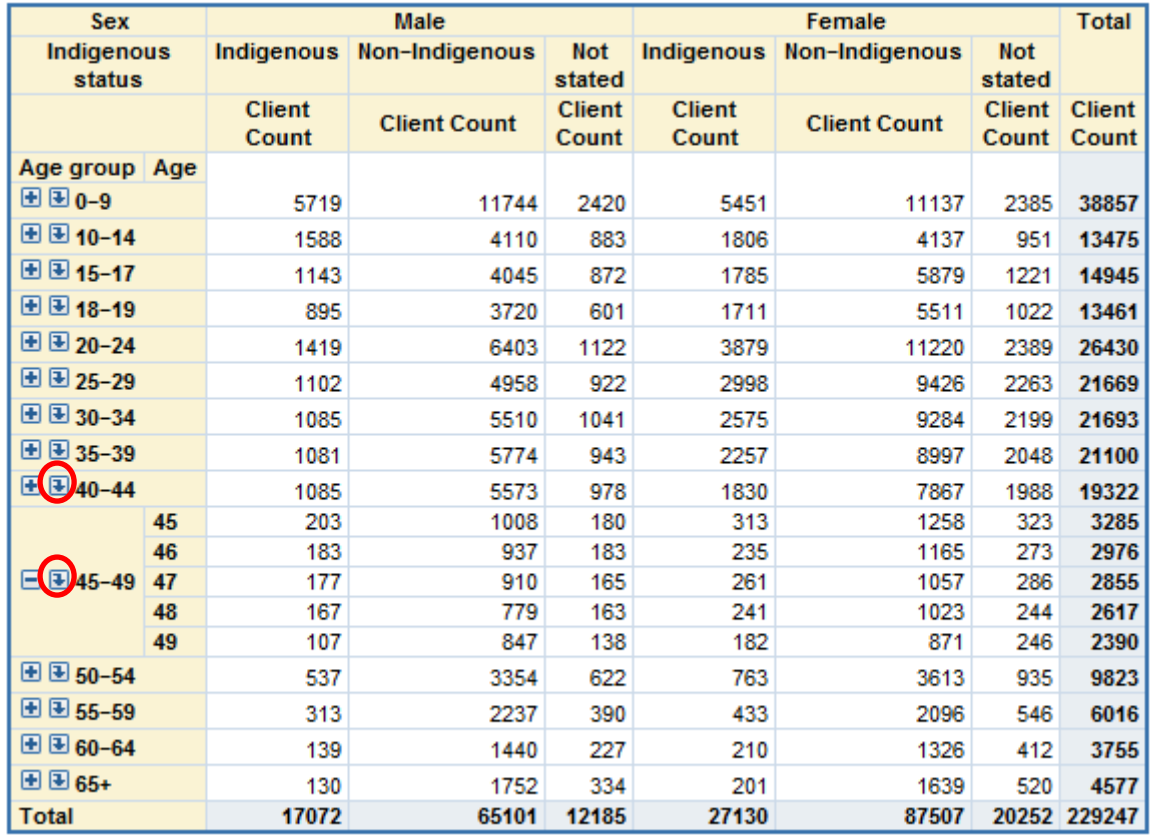

### **Removing unnecessary categories**

Once you have created this table, you may then also need to remove certain categories from the table, in this example, if we would like to go further and create totals and percentages, we might want to remove the 'not stated' responses from the table, so that we can get the percentage of 'valid' responses to these data items.

To do this, you need to right click on a cell in the table and select the 'Filter and rank' option.

#### **Applied Tilters: None**

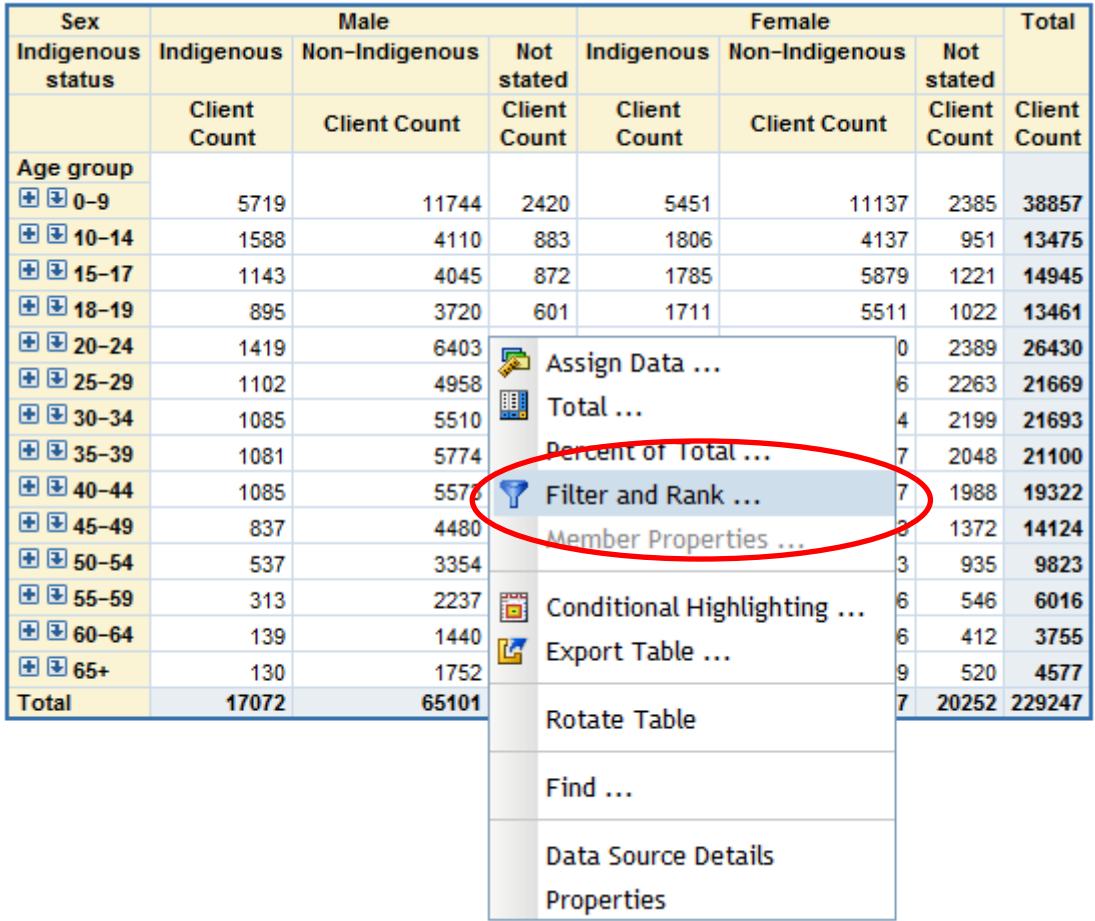

A menu will then appear that allows you to select the data items you wish to create a filter for. In our example if you wish to remove 'not stated' from the Indigenous status variable, select Indigenous, click on the 'filter' check item.

You will now have two extra windows appear, 'Available values' and 'Selected values'. Select all of the categories in the 'Available values' window that you would like to appear in the table (ie. Indigenous and Non-Indigenous) and click the single arrow to move them into the 'Selected values' window as below.

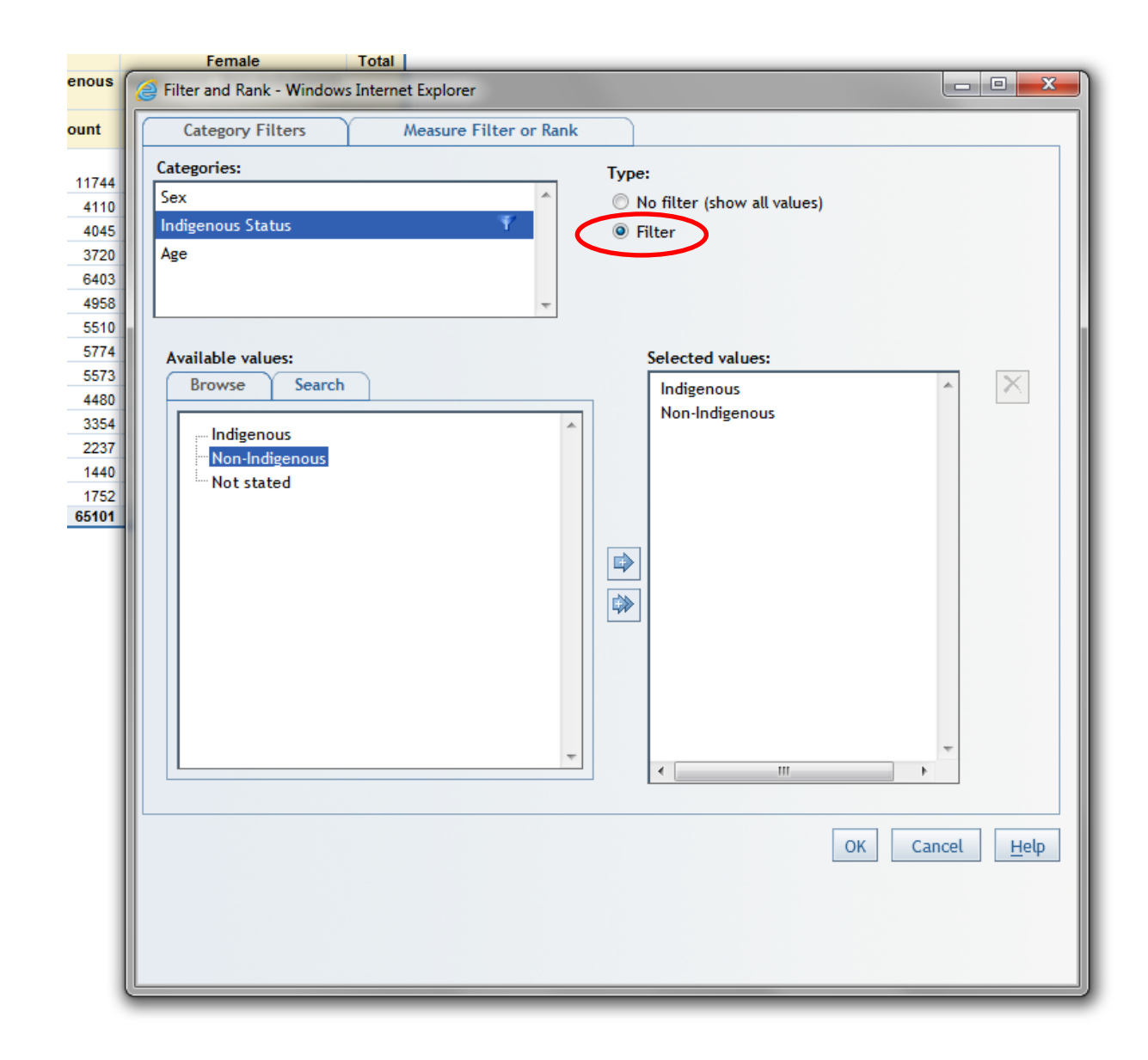

Once you have clicked OK you will have a created the table below.

Applied filters: Indigenous Status equal to Indigenous, Non-Indigenous

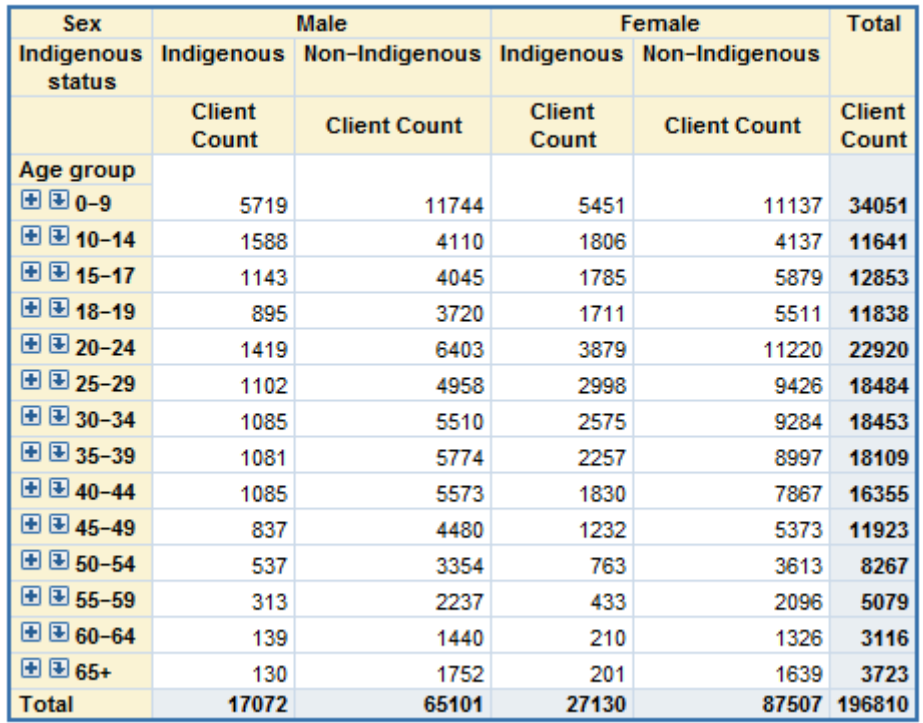

Now that you have your table with only valid responses to both data items you can create totals and percentages for the table.

### **Creating totals and percentages**

If you need to add totals to a table right click on a data cell in the table and select the 'Total' option. In this menu you can choose the kind of total you would like, where it sits in the table and how the total is created—that is, from the data itself, or from the numbers within the table.

For most tables you will want to check the 'row' and 'column' options under the 'Insert' heading. Check the 'On bottom (right)' option under the 'Display' item. You can choose either option here, but the 'On bottom (right)' option will display the totals in the format that is followed in all AIHW publications (and most other statistical publications), so this is most likely to be easier to interpret and follow. Finally, it is recommended that you always check the option 'Visual total' under the 'Type' heading. Click 'Ok'.

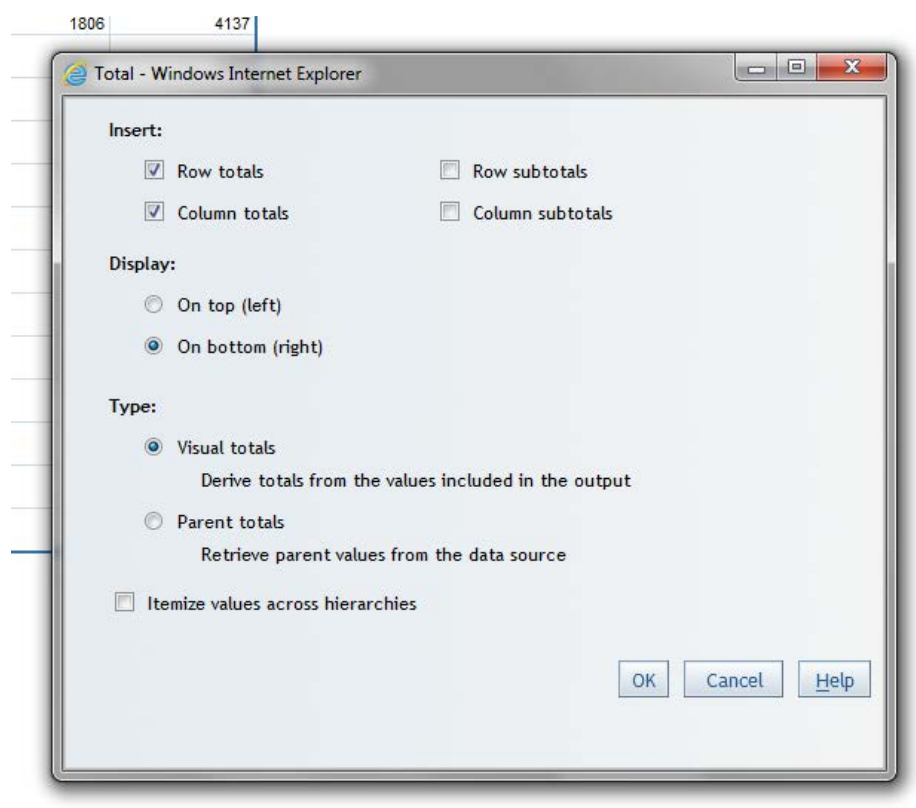

The totals are placed at the bottom row of your table and a total column will also be present at the right hand side of your table. These will be shaded in a different colour to indicate they are totals as below.

Applied filters: Indigenous Status equal to Indigenous, Non-Indigenous

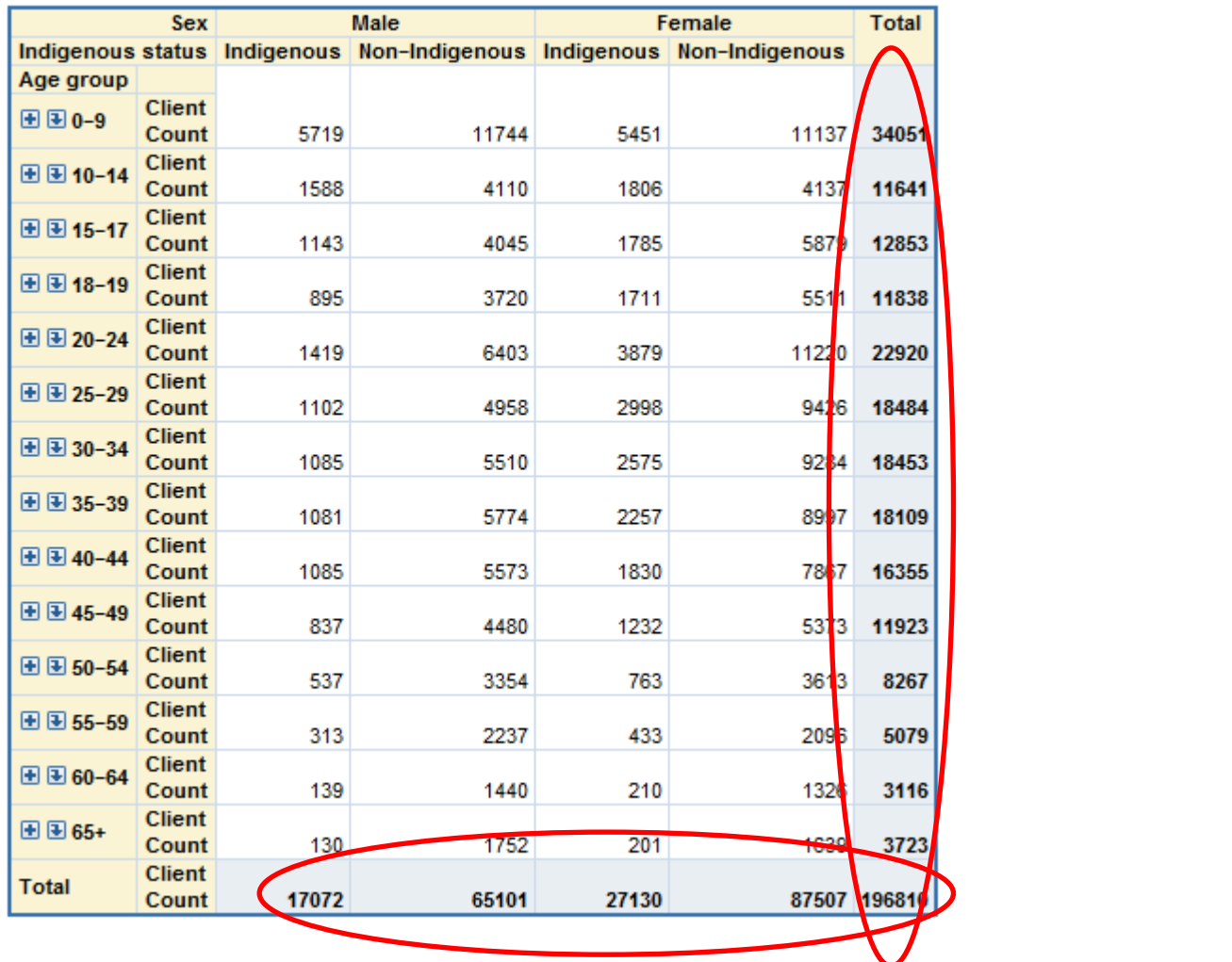

Now that you have totals in your table, we can create percentages. To do this, 'right click' a cell in the table and select the 'Per cent of total' option.

The following menu will appear.

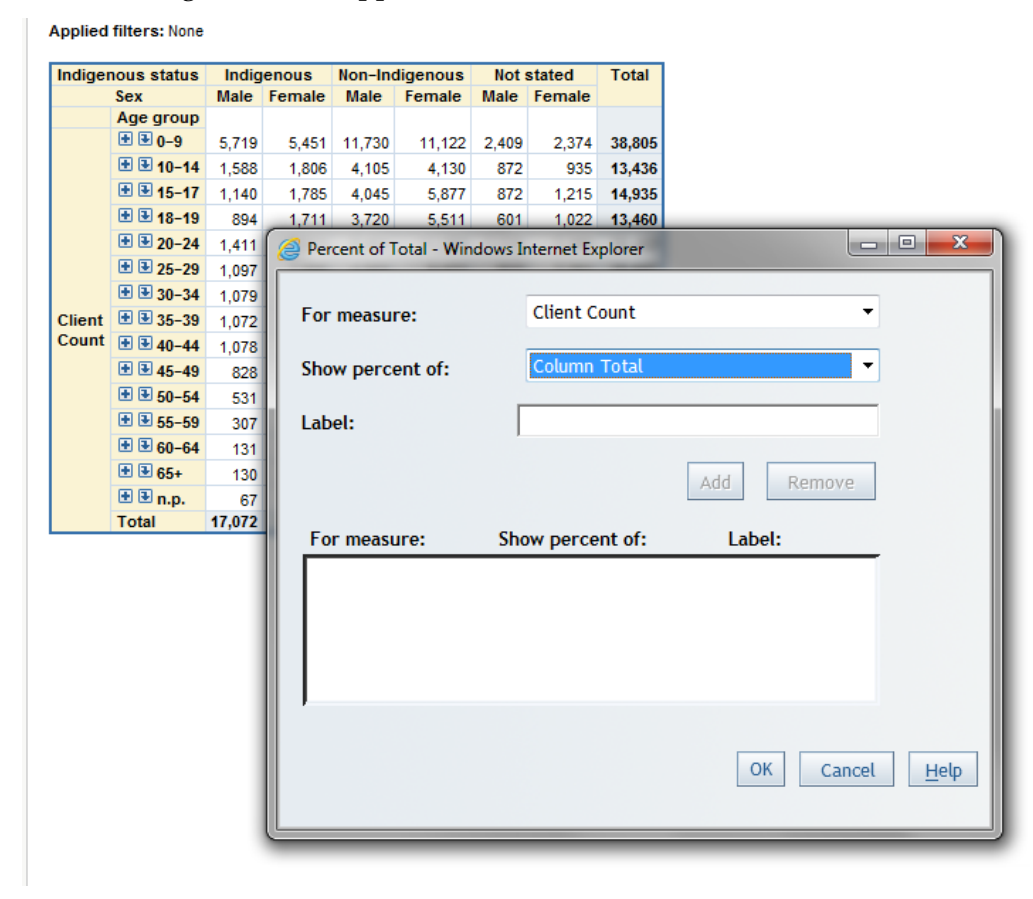

From the 'Show percent of:' drop down box, choose the percentage you wish to calculate. In this example we can create either a column, row or grand total percentage, or all three. To keep things simple, we will create a grand total, which will give us a percentage based on the total number of clients who provided a response to both of the data items in the table.

**Important,** note that if you create more than one percentage in your table you will have to have a different label for each percentage, otherwise you will get an error and have to start your table again. If you are calculating multiple percentages, it is ideal to have as descriptive a label as possible.

Once you have selected the appropriate percentage and given it a label, click on 'Add' and it will now appear in the window below.

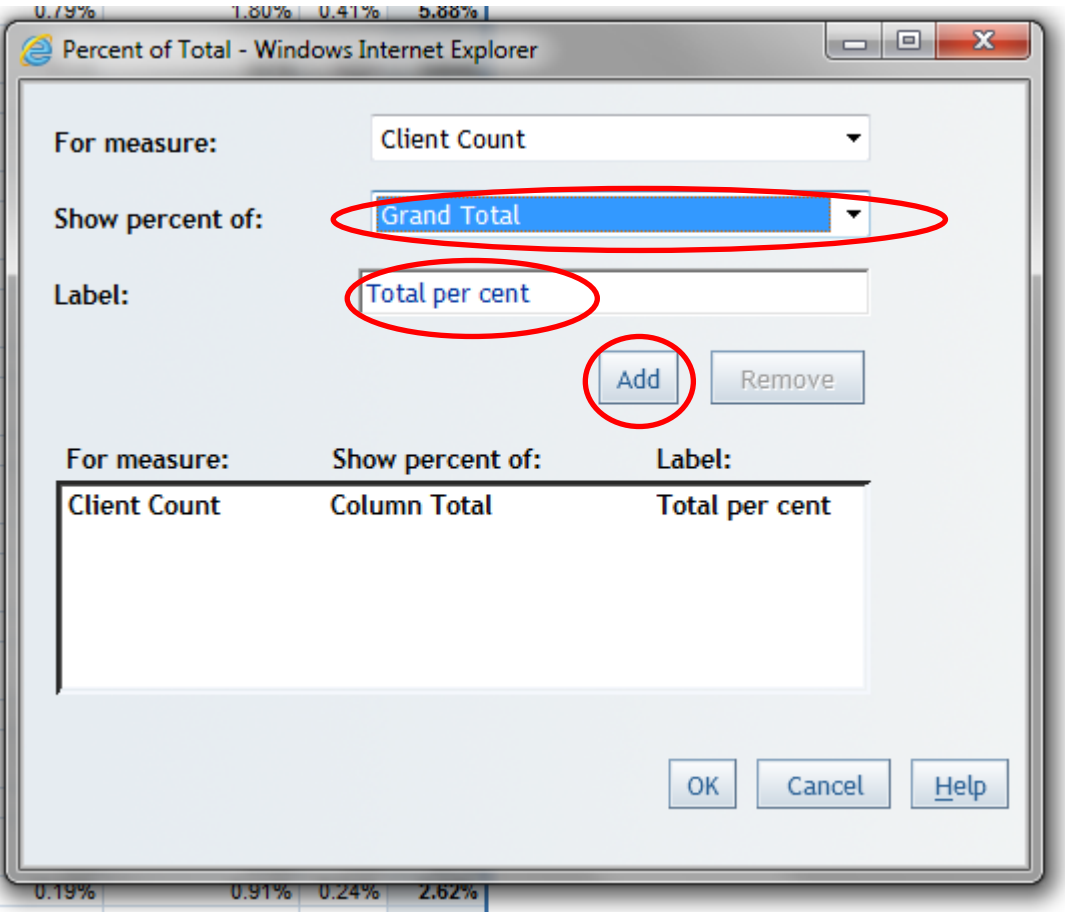

Once you have created all the percentages you wish to calculate, click on ok and your percentages will appear in the table.

Applied filters: Indigenous Status equal to Indigenous, Non-Indigenous

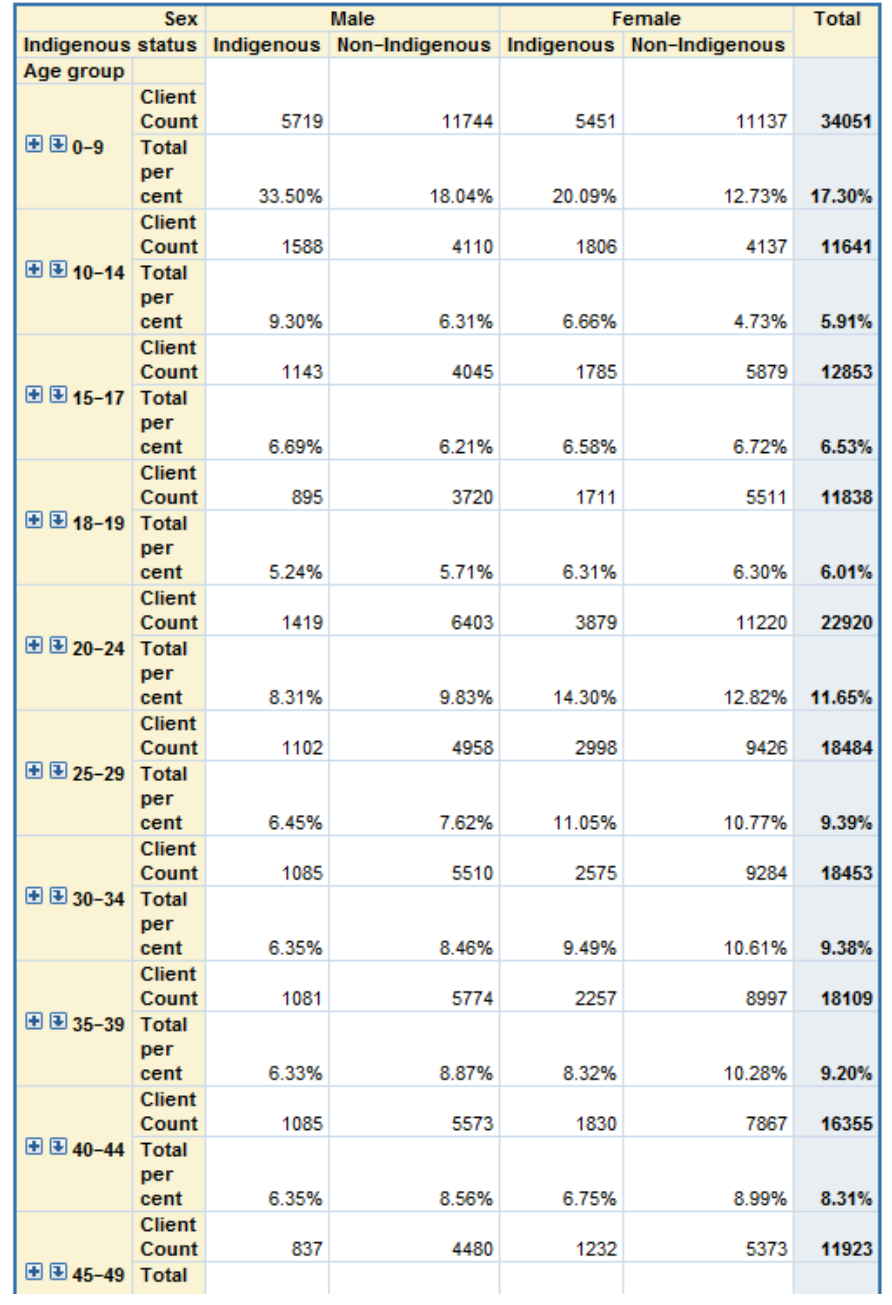

### **Adding more variables**

You may wish to find some more detail about these clients by adding further variables. For example, you may wish to know about clients remoteness and if they have a diagnosed mental health issue.

Click on the Options button and then choose Select Data. You will then be presented with the menu screen as below. Click on the variable you wish to add and use the arrow key in the middle to move them across from the available data items box to the selected data items box.

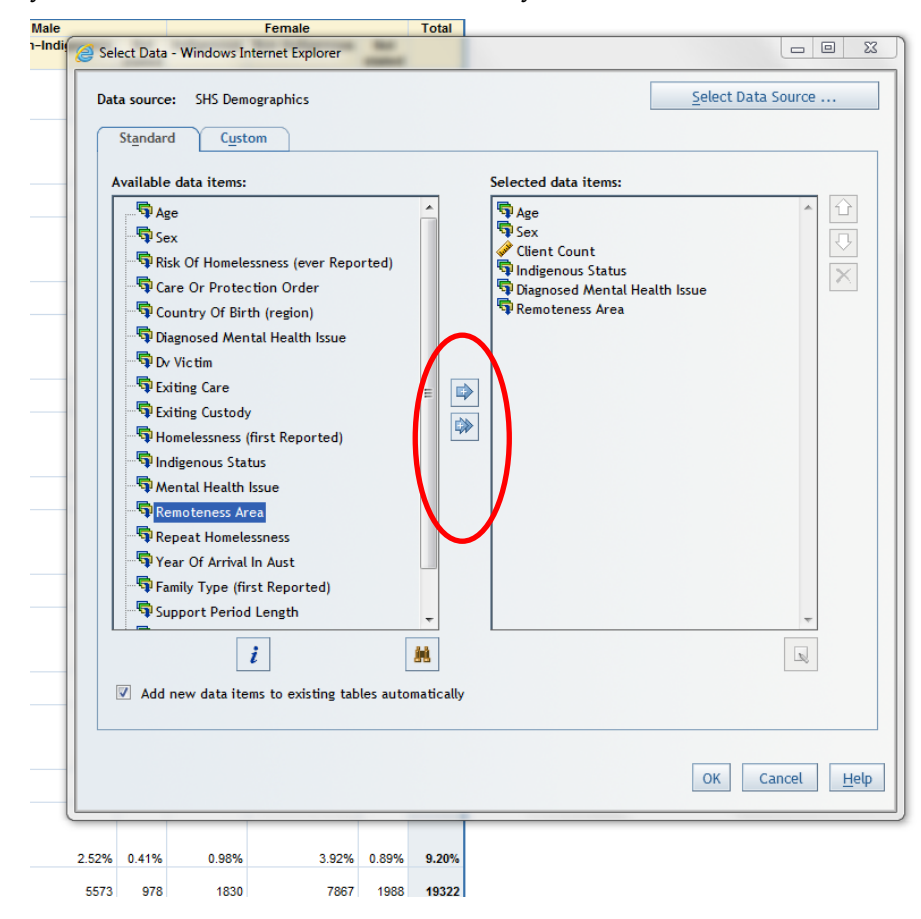

# The table will then look like this.

#### **Applied filters: None**

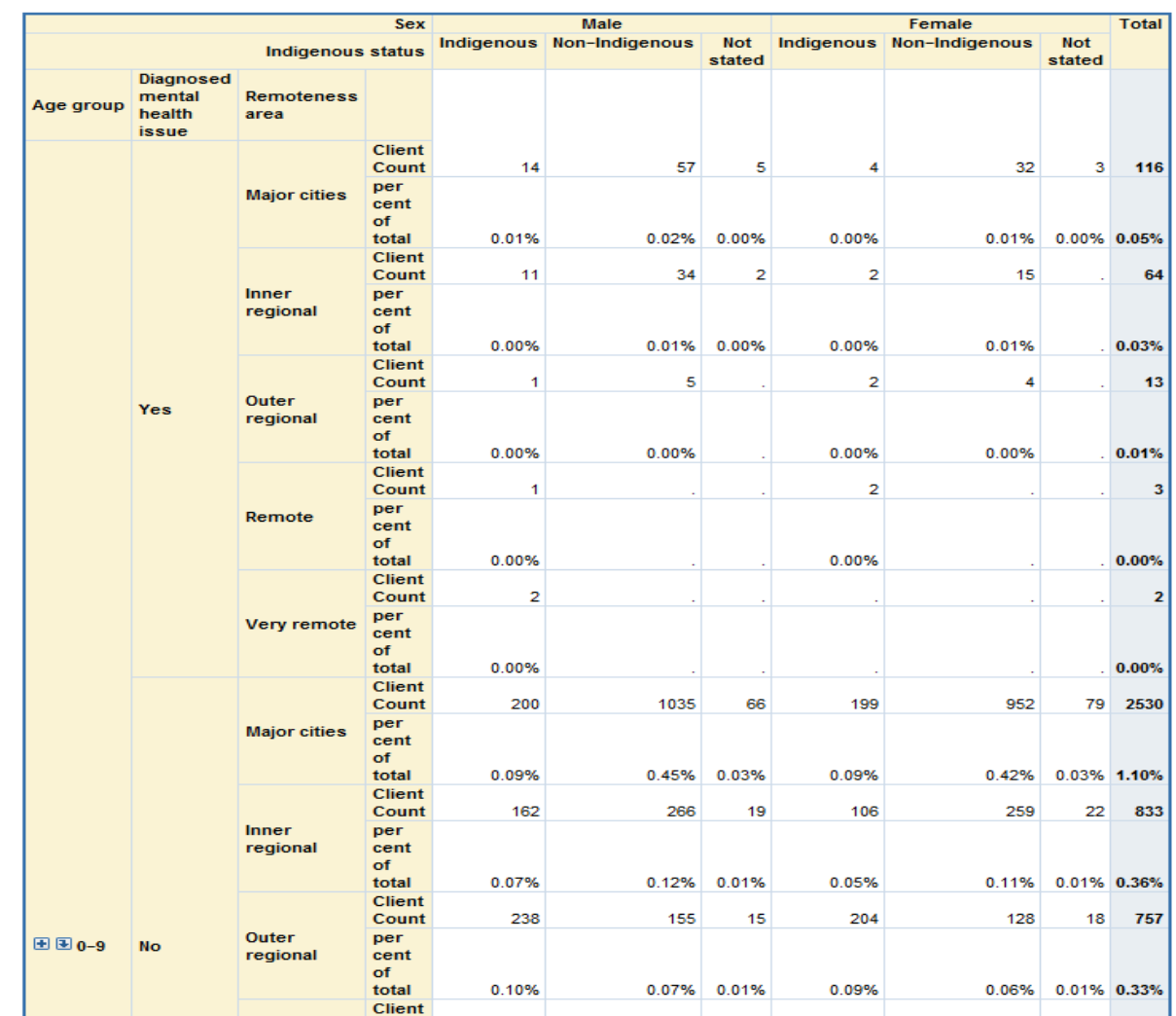

### **Exporting your data to excel**

Now that you have a table, you may wish to perform more actions on it that are more easily performed in Excel, or not possible in the SAS Cube environment. For example, you may wish to combine categories; or, subset categories and create your own sub-totals and percentages. Alternatively, you may wish to create one or several graphs based on the data that you have created.

To export data from the SAS cube environment, 'right click' on number cell and select the 'export table' option.

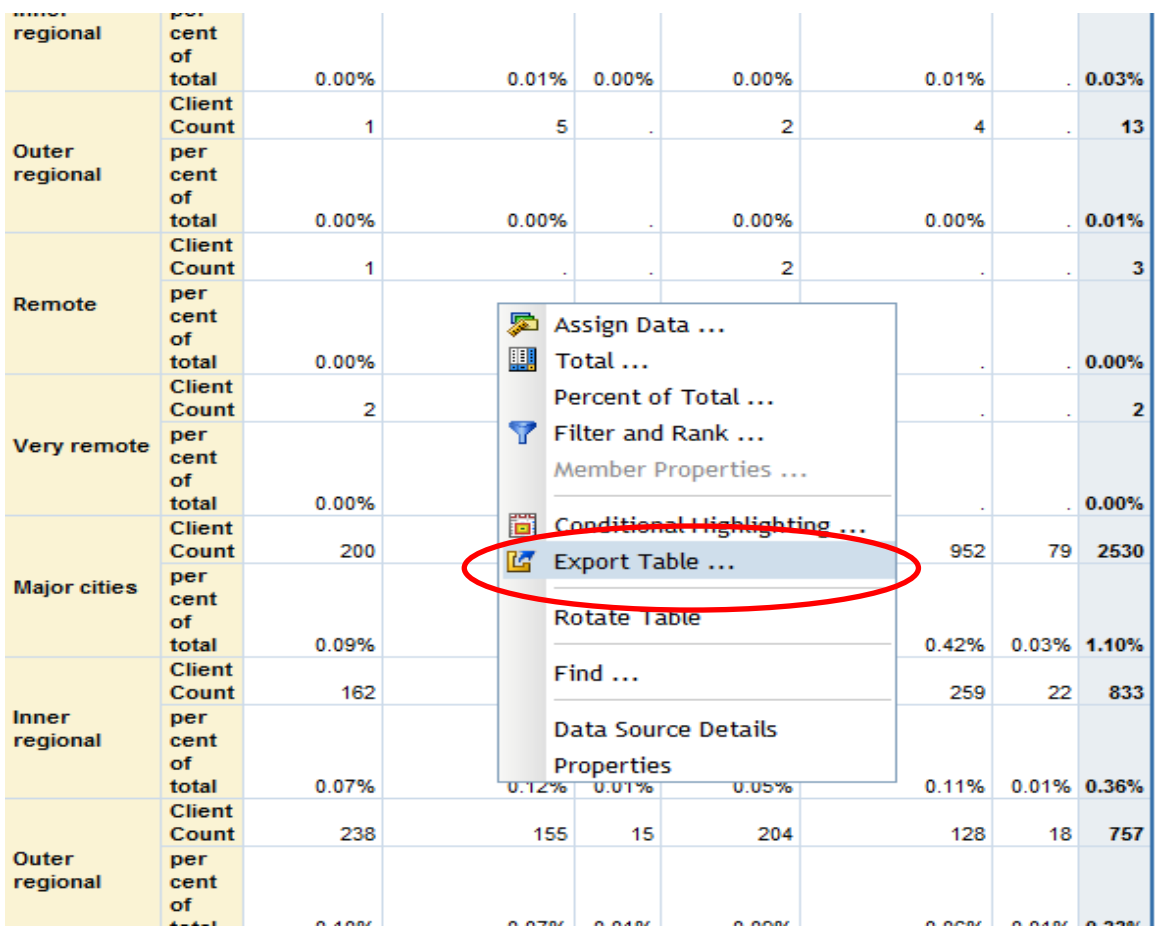

The 'Export' window should then open. Make sure the 'Export to' option is checked and 'Excel' is selected. Alternatively, if you wish to export the table to Word, select the 'Word' option.

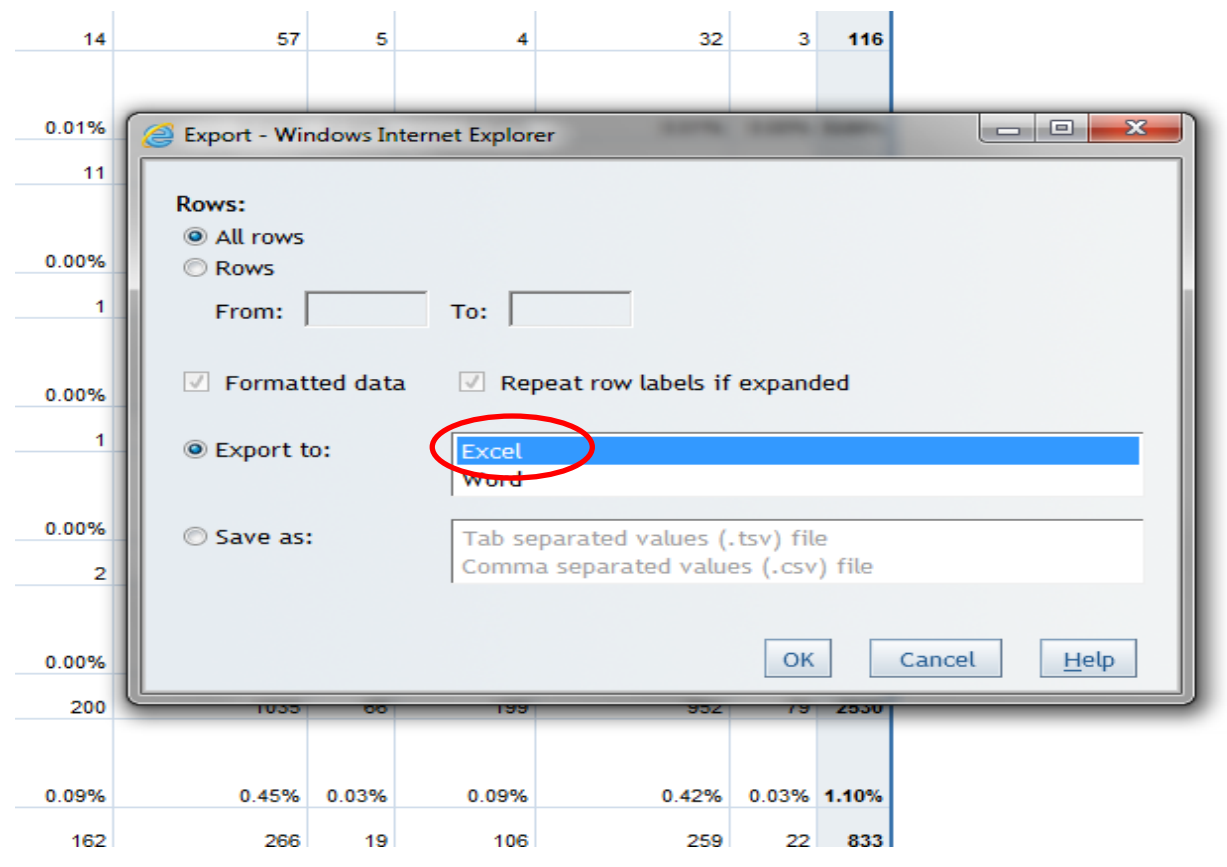

Click the 'Ok' button and the following window will appear. You can open the file directly, or save it to your computer first. It is recommended if saving the file that you choose 'Save as' and save the file in an appropriate location, otherwise the file will be saved in a temporary download folder that you may not know the location of and may prove difficult to find.

ction1  $\sim$ Per<br>
cent Support cent Sur<br>
of Periods of Per<br>
total<br>
total<br>
total  $S_{\P}$  $\overline{O}$  . http://dev01sasweb01.aihw...  $\overline{O}$   $\overline{\leftarrow}$   $\overline{O}$   $\times$   $\overline{O}$  aihw.gov.au  $x =$ s e x tighted or the control of the control of the control of the control of the control of the control of the control of the control of the control of the control of the control of the control of the control of the control 0.51% 990 0.27% 0.06% 374 0.10%  $0.16%$  $780.02\%$ 0.01% 17 0.00% 0.36%  $1.422$  0.39% 0.06% 382 0.10% 0.60% 1,418 0.39% 0.079 579 0 16% Microsoft Excel  $\overline{\mathbf{x}}$ The file you are trying to open, 'okExportTableGraphData.xls', is in a different format than specified by the file extension. Verify that the file is not corrupted and is from a trusted source before opening the file. Do you want to open the file now?  $He$  $Yes$  $N<sub>0</sub>$ Downloading from site: aihw.gov.au...  $\times$  $\frac{100\%}{2}$  +

When opening the file, you may get the following pop-up warning

Click on 'Yes' to open the file and you will have access to the table in the Excel format.